# MEMBERSHIP RENEWAL PROCESS

# Go To: https://sls.com.au/join

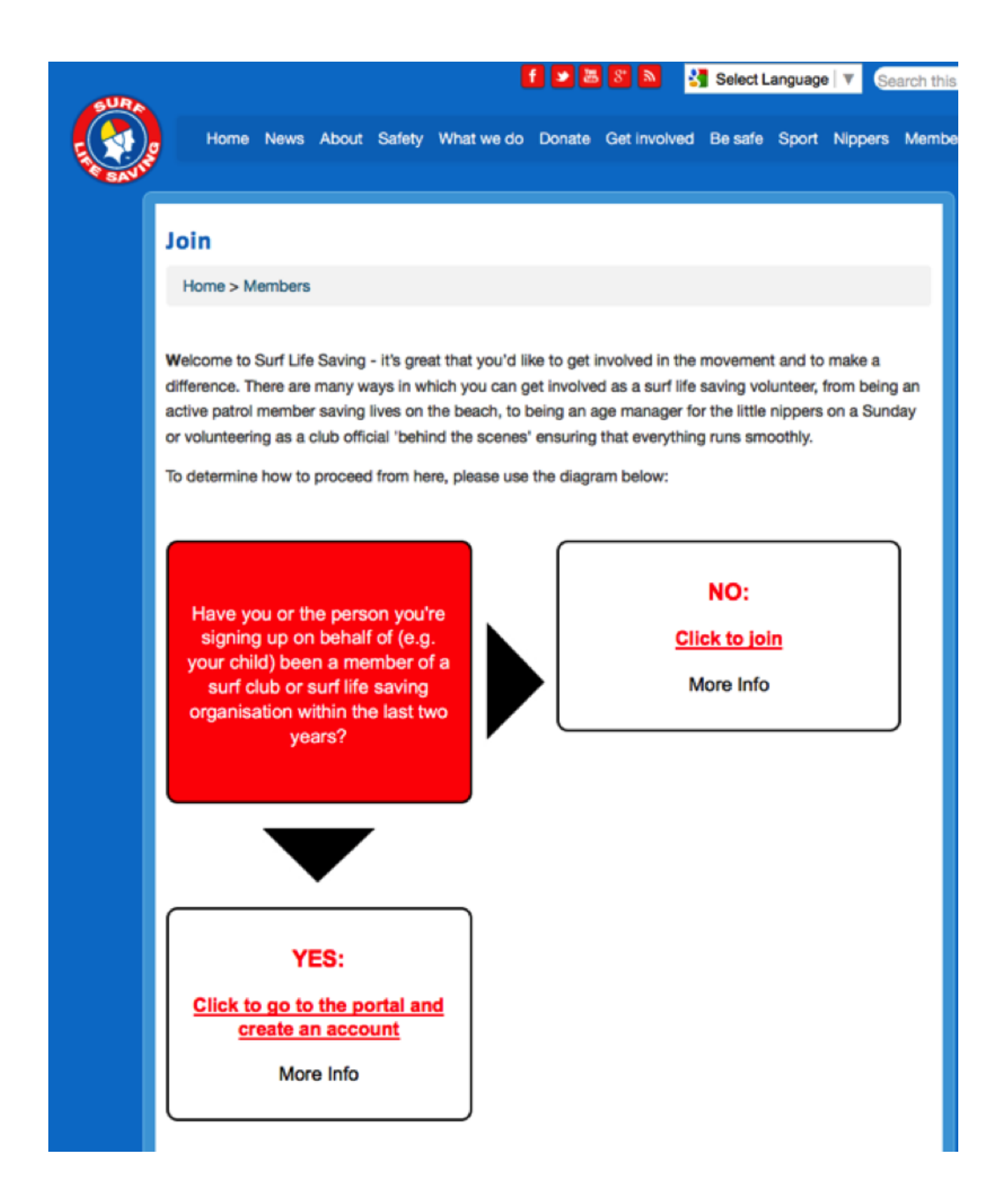

## If you choose "NO: Click To Join" you'll get a form like this

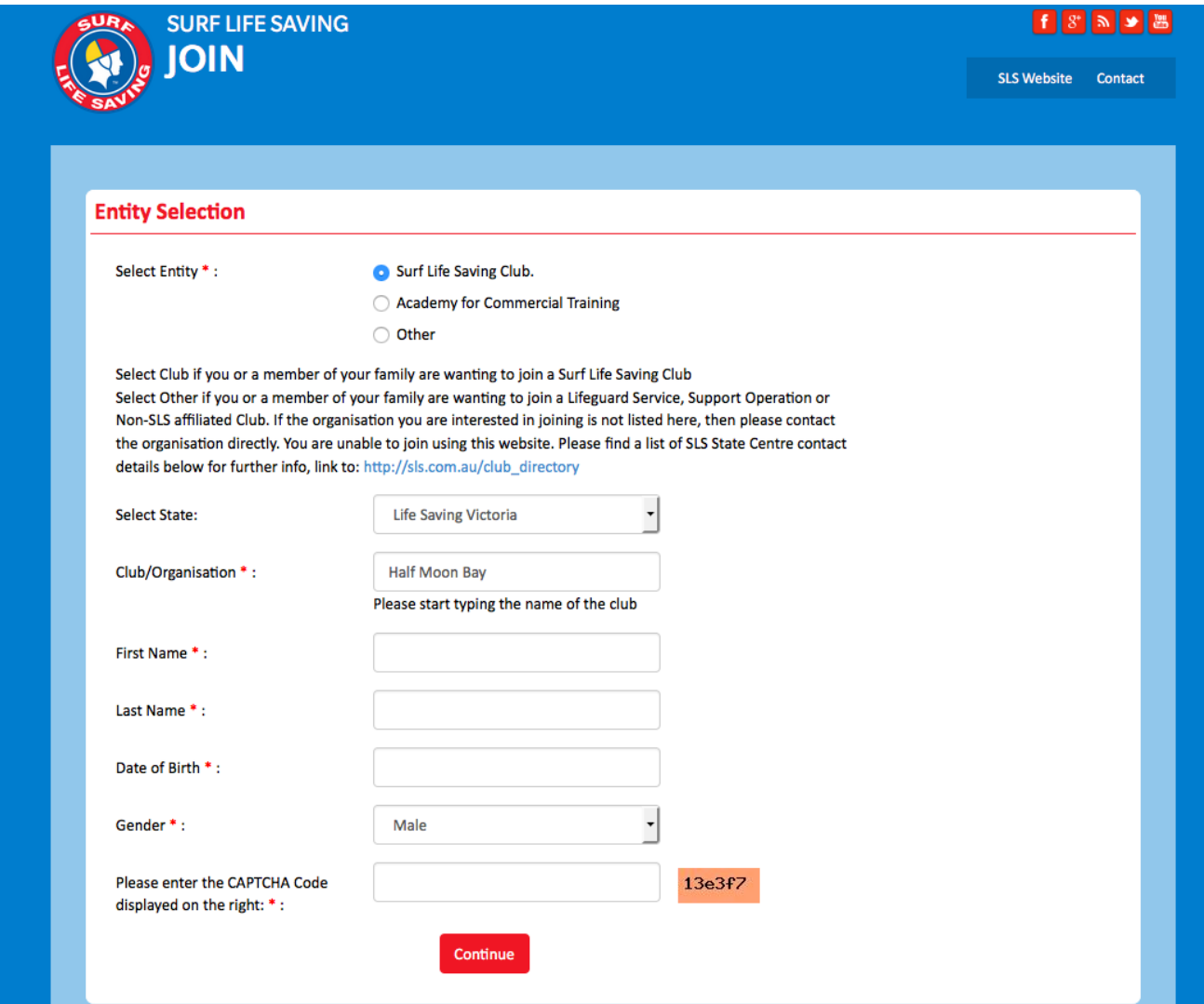

Capture the required details and continue.

Otherwise, click "No" at the entry screen and login, existing members will see this screen.

Some existing members have had difficulty in logging in. Try the "Reset Password" function, or attempt to register again using previous email address details and it should pick up your previous details

Once in, Click "LifeSaving Online"

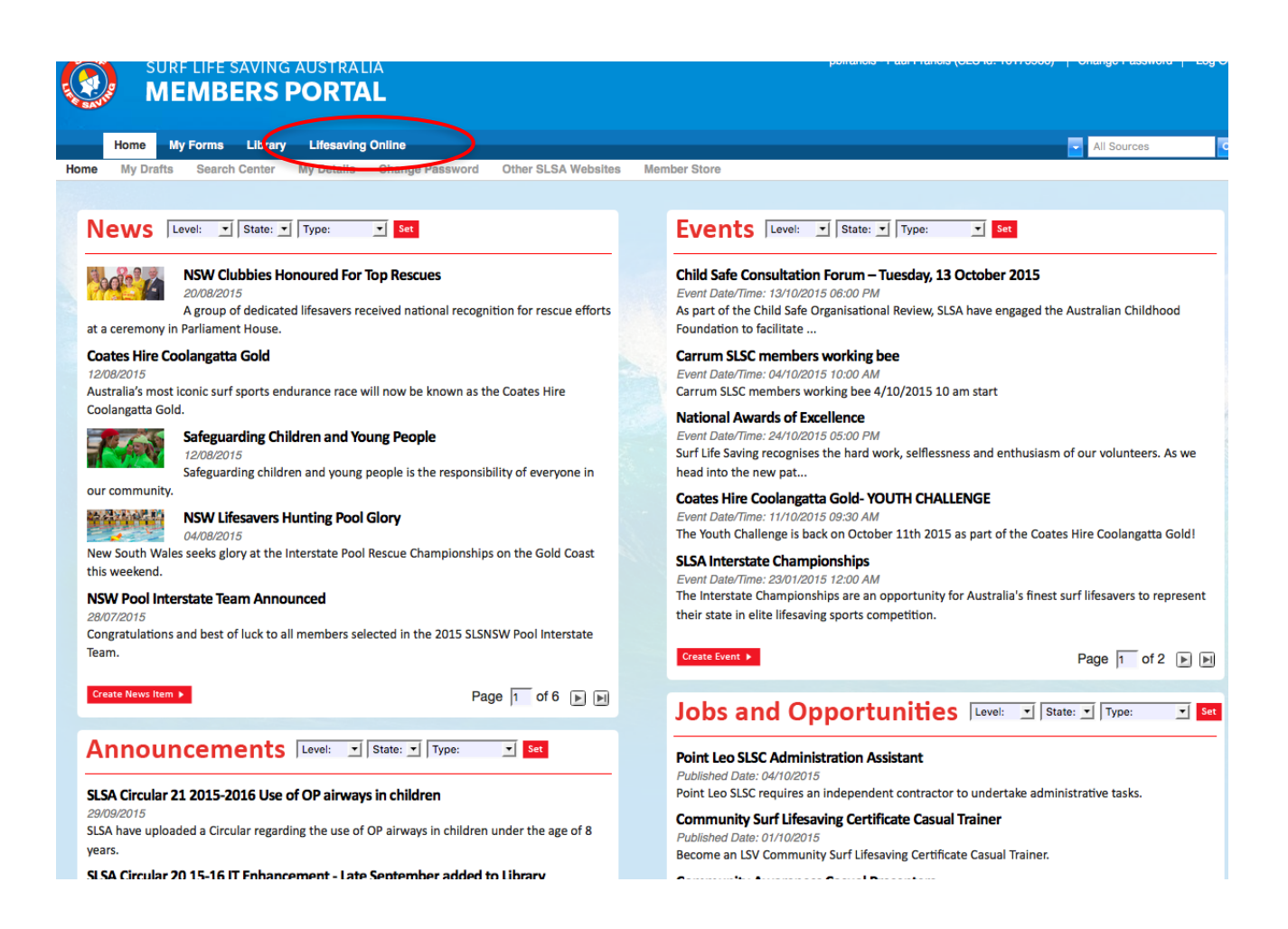

# Click "Renew"

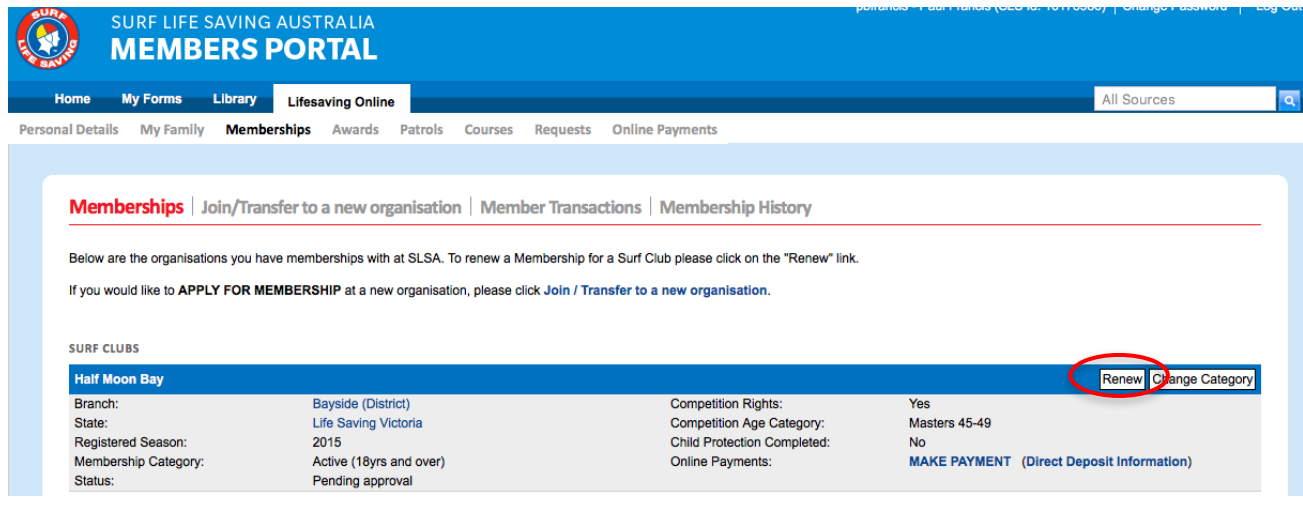

# Update your details

### **Update My Details | My Family**

#### **PLEASE NOTE**

- 1. First Name, Last Name, Gender, Date of birth, Email Address 1, Home Address and Postal Address are required fields and must be com you could take the time to complete them.
- 2. If your Date of Birth is incorrect, please contact your organisation of membership to have this updated.

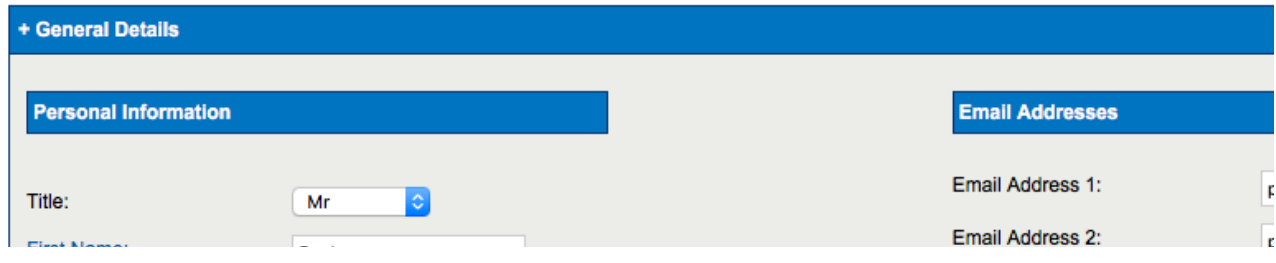

# Click "Make Payment"

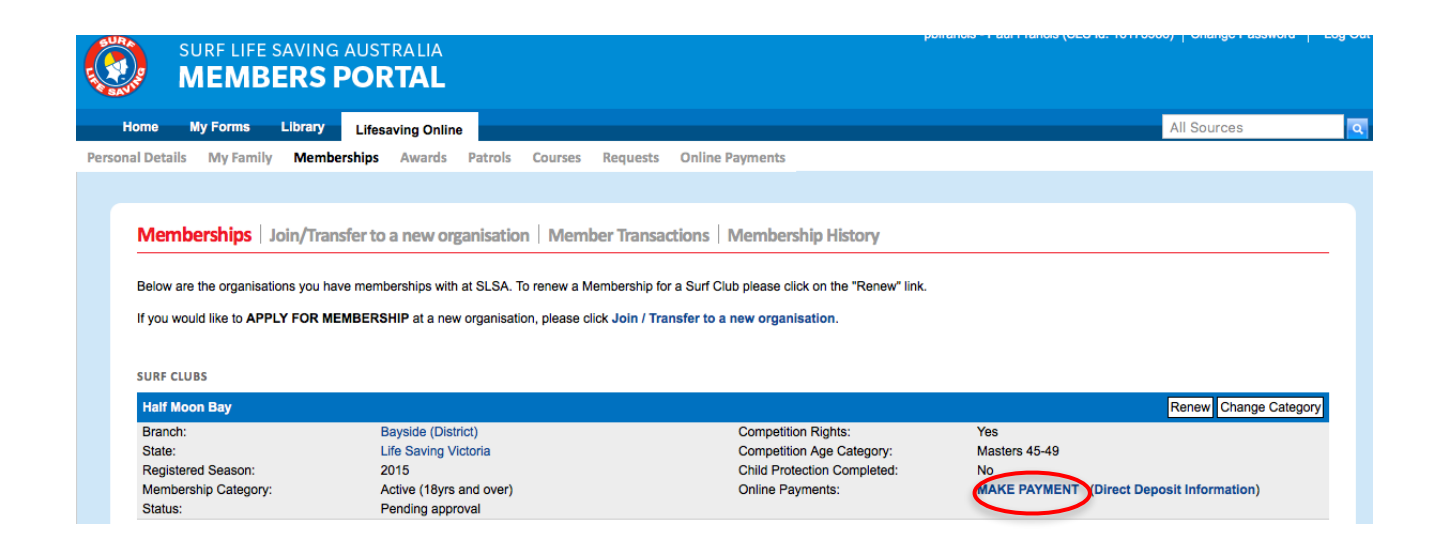

Enter payment details. Note you do not have to enter all family members, but it's not a bad idea. The key is that the total is correct

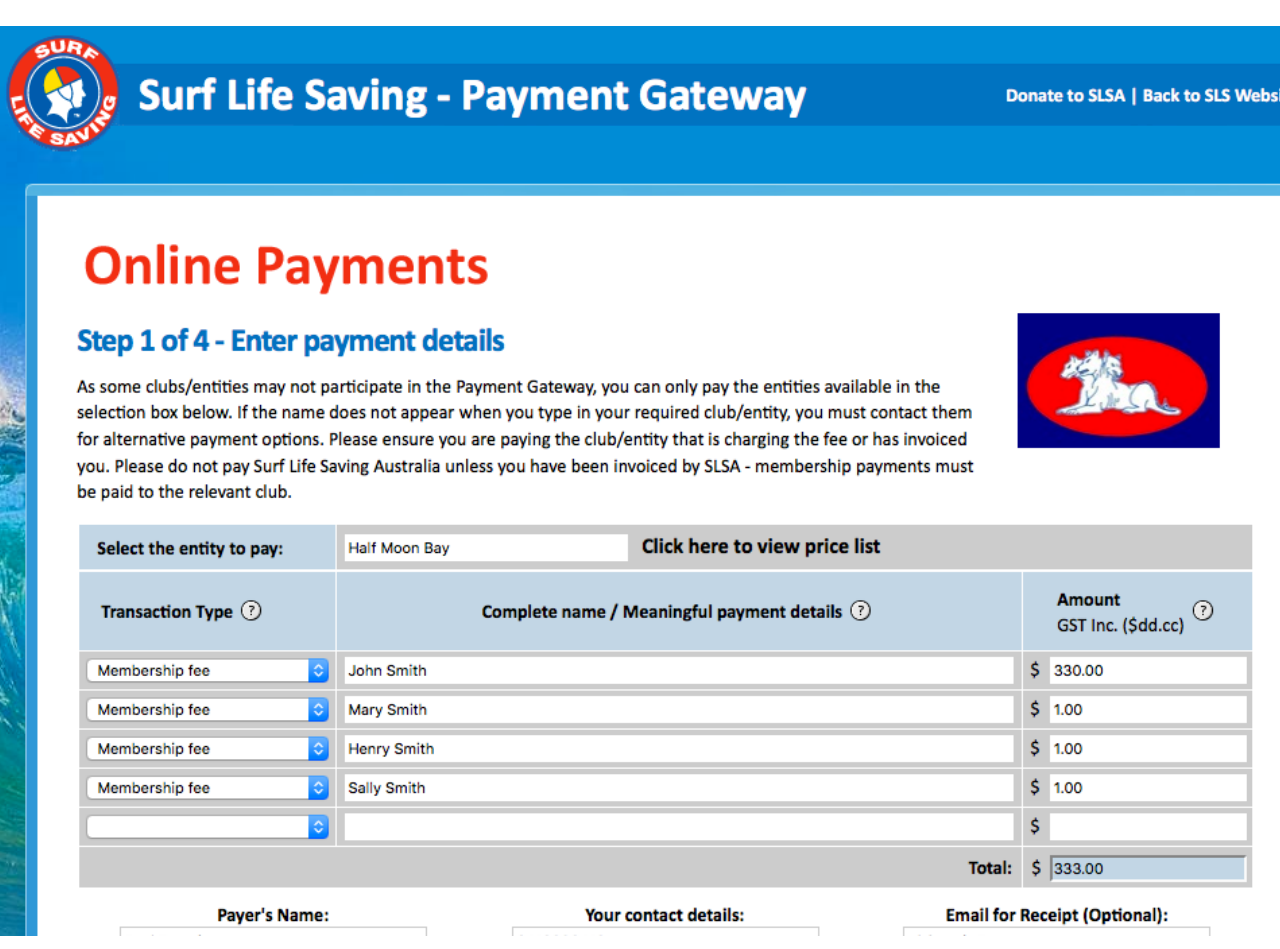

Alternatively, if you are joining the whole family, you can create a family group and add all members. You can then make a single payment for the family for \$333